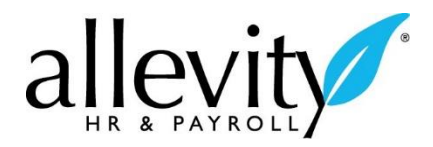

#### *Submitting a Timesheet*

#### TIME STAMP TIMESHEET FORMAT (FOR HOURLY EMPLOYEES)

- Login to your account. (See instructions in **Login Procedures User Guide**.)
- Go to **My Account > My Timesheet > My Current Timesheet > Timesheet Edit.** Your timesheet should appear similar to the one below.

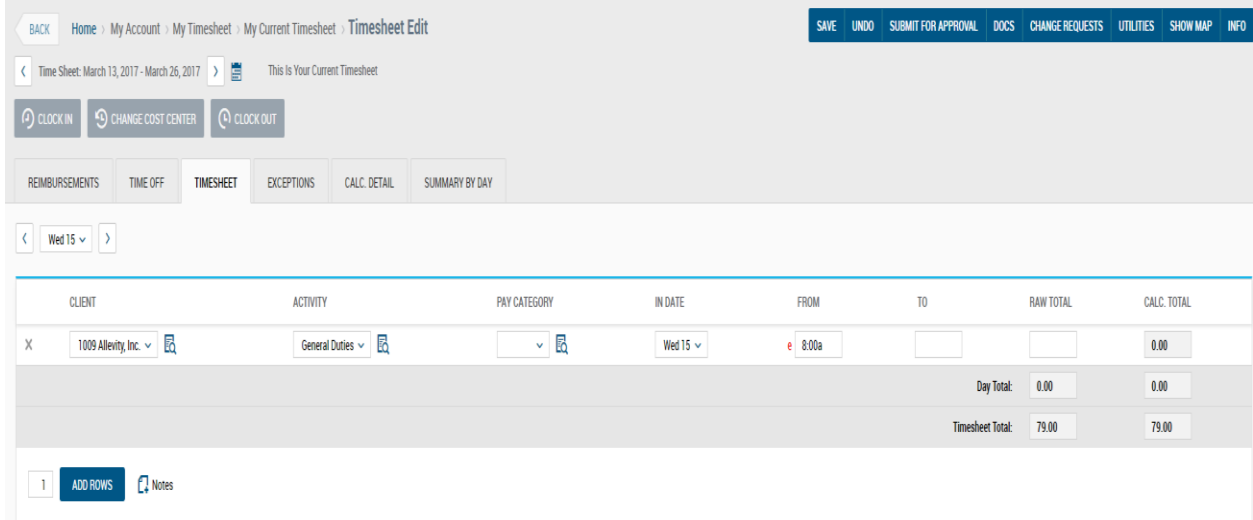

If you work under a certain Cost Center (i.e. department, location, division, etc.), make sure you have the correct one showing. Click on the  $\bigcirc$  Change Cost Center is icon in between the **Clock In** and **Clock Out** icons to select a Cost Center.

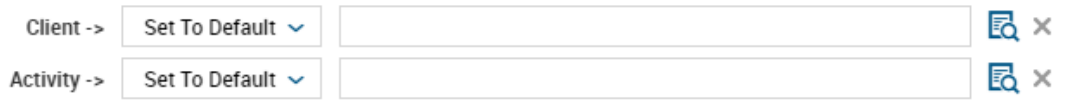

**CHANGE COST CENTER** 

If you do not have a Cost Center you can proceed to **Clock In** or **Clock Out**.

- Click the  $\overline{1}$  CLOCK IN  $\overline{1}$  con to punch in. The current time is automatically recorded in the **From** field.
- Click the  $\overline{c}$  CLOCK OUT icon to punch out. The current time is automatically recorded in the **To** field.

You can **Undo** your entries **as long as you have not saved yet** by going to the top right of the screen and clicking on the **UNDO** icon.

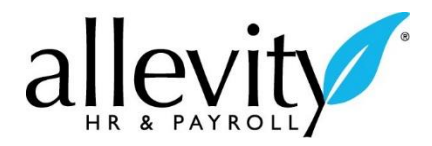

Save by clicking on the **SAVE** icon at the top right of the screen.

You can add **Notes** to your timesheet by clicking on the  $\mathbb{C}$ <sup>1</sup> Notes icon at the bottom left corner. Your notes will be recorded and logged by the date and time they were created, and can be seen by your supervisor.

You can move forward to your next timesheet or back to see a previous timesheet by clicking on the  $\leq$  Time Sheet: March 13, 2017 - March 26, 2017 > icon located upper middle left of your screen. You can also click on the calendar icon and navigate to a desired timesheet date.

## Submitting Your Timesheet

You must submit your timesheet to your supervisor for approval immediately after the end of each pay period.

- Click on the **SUBMIT FOR APPROVAL** icon at the top right of the screen.
- You can make comments for your supervisor if necessary. Click OK.
- Once you submit your timesheet, you can no longer modify your time records for that pay period.
- After you confirm your submission, your supervisor will see your submitted timesheet in their approval menu.

## Submitting a Change Request

You can submit a timesheet change request if you accidentally recorded incorrect time, hours, cost center, or if you want to cancel a time-off request.

- Select **CHANGE REQUESTS** on the top of the page, choose the **Change Type**, make the necessary edits, and click on **SUBMIT CHANGES**. You can make a note about why you are requesting the change.
- Your request will be sent to your supervisor who will be able to review and approve it.

# Accessing Historical Timesheets

### Go to **My Account > My Timesheet > My Historical Timesheets** from the main menu.

- A table appears listing all of your Open, Submitted, and Approved timesheets by pay period.
- To view any timesheet in detail, click on the  $\mathbb{F}$  icon next to that timesheet.
- Once inside the timesheet view, use  $\overline{\mathcal{C}}$  Time Sheet: March 13, 2017 March 26, 2017 > buttons to scroll back and forth to view/edit timesheets for another pay period.
- **Please note** that you cannot modify the contents of any timesheet that has already been submitted.